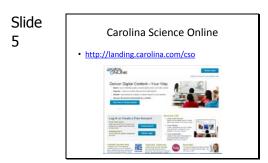

Guide participants to the Carolina Science Online home page. Use the Region Specific URL below: **School Name Easy Access Link** AMSTI UAH <u>http://bit.ly/21Of7eZ</u> AMSTI UNA <u>http://bit.ly/1RtoPvP</u> AMSTI UNA <u>http://bit.ly/1RtoPvP</u> AMSTI Montevallo <u>http://bit.ly/1X0mcFL</u> AMSTI WCCS <u>http://bit.ly/1LFs1YK</u> AMSTI JSU <u>http://bit.ly/1TwFfd3</u> AMSTI JSU <u>http://bit.ly/1SoJcix</u> AMSTI Troy <u>http://bit.ly/1QSCrjN</u> AMSTI UAB <u>http://bit.ly/1QVCvr</u> AMSTI UAB <u>http://bit.ly/1L7zkbC</u> AMSTI UA UWA <u>http://bit.ly/1pqISVc</u>

Guide participants through setting up their own account.

AMSTI USA http://bit.ly/1p5sFF4

If more assistance is needed, view the Create Account video located in the How to use CSO section of the website (see slide 4).

Remind teachers to write down their user name and passwords in a safe place.

Prompt participants to fill in the correct fields, being careful to follow directions exactly if setting up a password. Make sure all participants have logged in before moving on. Encourage them to help each other rather than trying to go ahead.

No detailed instructions for this step are included after this slide.

Once participants have successfully created an account and logged in, their screen should look like this.

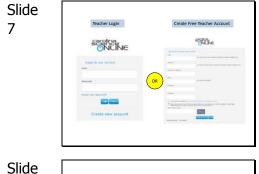

SIIQ 8

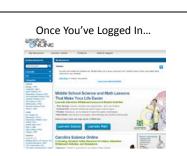

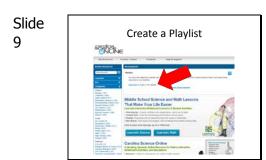

Your home screen will look like this.

Make sure everyone is on the home screen.

The first thing you need to do is to create a playlist. This playlist will contain your teacher and students editions, blackline masters, student readers, and whiteboard activities.

Trainer Note: Make sure your account is pulled up to guide participants in case of questions or computer problems.

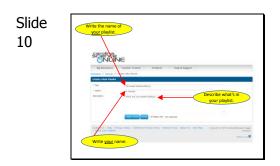

## This screen asks you to name and describe your playlist. What you see on the screen is just an example.

Instruct participants to name their playlist based on what grade level they teach, to write their name as the author, and to describe the assignment, indicating that this is the collection of student books. Simpler is better!

## Click CREATE PLAYLIST when you're ready.

## If you were successful, this screen will appear. Look for the blue bar with the words "New Playlist Created."

Note: The yellow star, and subsequent yellow stars, are part of the PowerPoint, not the website.

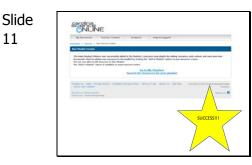

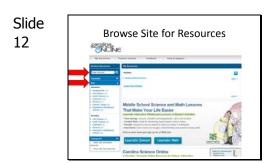

You might want to show participants how to use the hyperlinks within the teacher guide.

You will see a column on the left of the screen called "Browse Resources." This is how you will browse to find your Student Editions. There are a number of ways you can do this. Start by going under STC Elementary and clicking your topic.

You might get a message saying no resources were found. Try multiple methods before giving up. Continue browsing until you have located one of your student books. Notice that some student books are in Spanish.

Potential problem here: If the resource absolutely cannot be found, you will need to make sure it is activated. Go to the "My Resources" tab, click "Enter a New Code," and enter the activation code for that resource. (If you have not received a New Code for that resource, it will be given at a later date.)

\*\*Note\*\* the Weather kit for Kindergarten is NOT the Exploring My Weather kit that is listed under kindergarten. To access the correct resources you should choose Weather (in search box), STC Tab, Earth Science.

Warning: don't click the book or the hyperlinked title of the book. If you do, you will need to find your way back to "edit playlist." Instead, click the plus sign beside the word "Add."

Slide 13

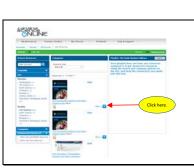

Slide 14

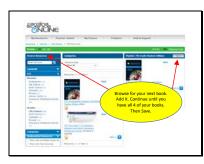

If successful, you should see the book appear in the right hand column.

Now repeat the browsing and adding process until you have added all their student books. What do you think you will click once you have your student books? (Save!)

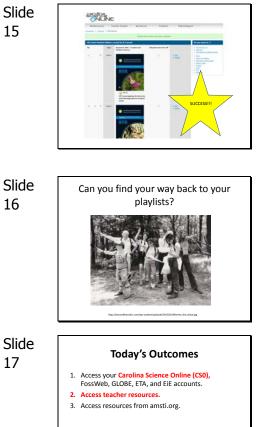

If successful, you will see a green bar near the top of your screen saying your playlist information has been updated. Make sure all of your resources are there. If not, you will need to go to "Teacher Toolset" and select "Playlists" to edit it. This is not on the PowerPoint, so if you need help, please ask.

Make sure everyone is ready before moving on.

## Answer any possible questions

Point out a few things before beginning:

During today's session, please try to stay with the group. There are a few steps that are counter-intuitive, so you may head off in the wrong direction. If you feel like you are ready to move on, the best way to expedite that is to offer assistance to your peers.

Also, if you teach more than one grade level, please choose only one grade level for today's work.

Allow time for participants to review the outcomes.

www.globe.gov

Trainer Note:

- Have the GLOBE website already opened in Chrome or Explorer.
- You will not be entering live data during this session. Data will be entered during the module training where applicable.
- ٠ 2<sup>nd</sup> grade will skip this portion of the training because they do not have a GLOBE protocol.

Slide 18

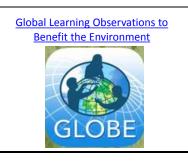